# Datenschutz

### SKRIPT ZUM EINFÜGEN EINES WASSERZEICHENS

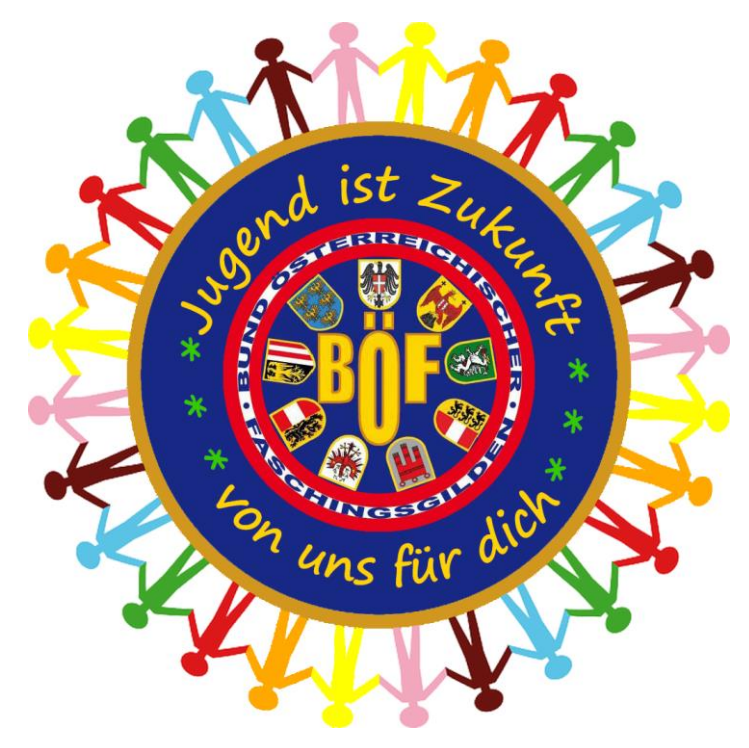

BÖF Jugend ALEXANDER KERNSTOCK | ULRIKE WOLF

OGRA Schulnarren 2016

## Wasserzeichen einfügen

Diese Anleitung gilt für Photoshop CC, funktioniert jedoch fast identisch mit älteren Photoshop Versionen.

Um ein Wasserzeichen mit transparentem Hintergrund einzufügen, benötigen wir eine Schrift bzw. ein Logo als .psd Datei.

Dazu öffnet man Photoshop und klickt auf Datei - Neu.

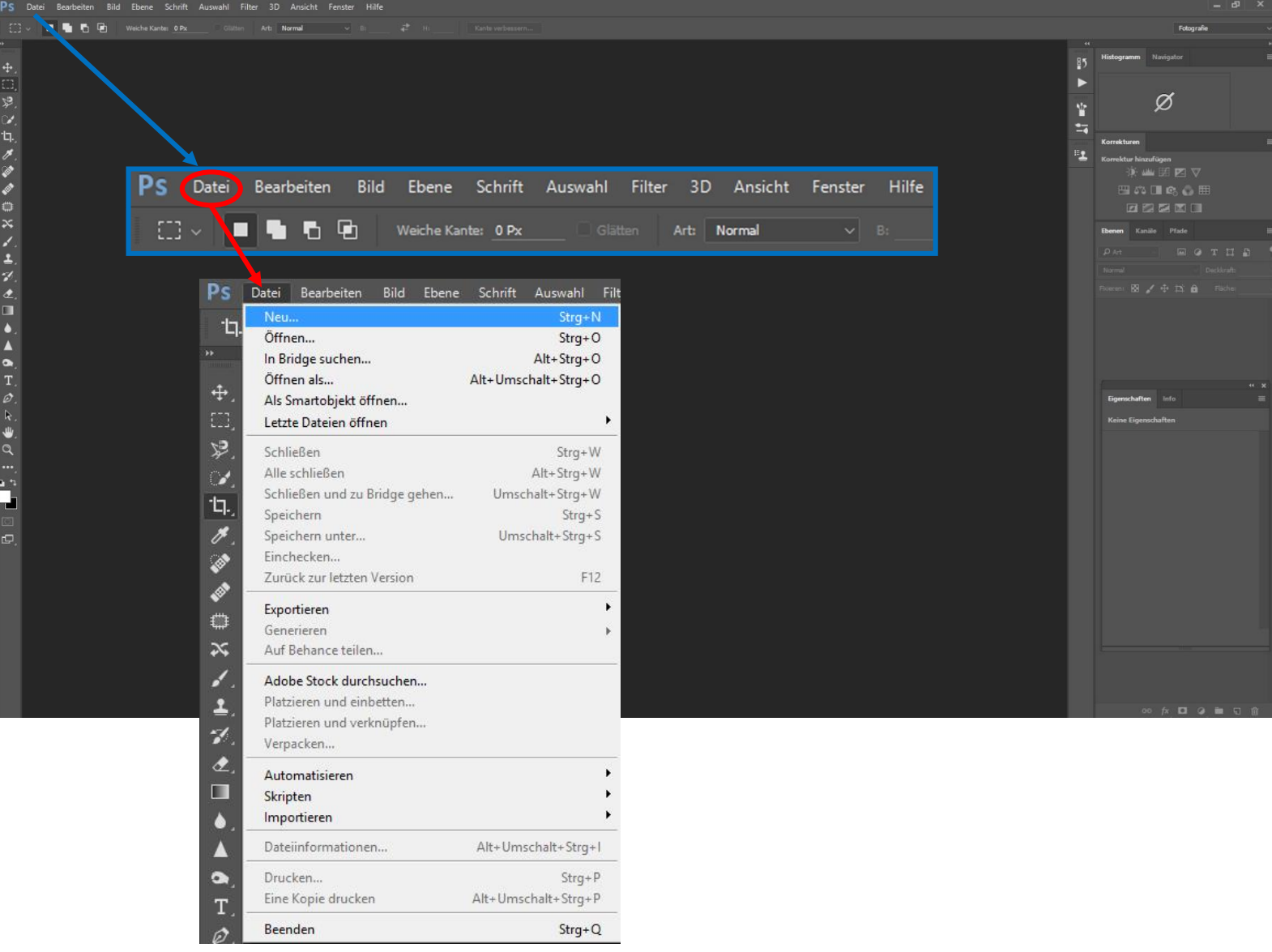

Es erscheint das Dialogfeld "Neu".

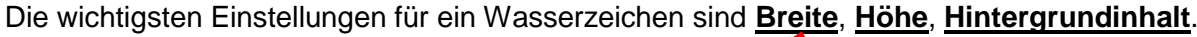

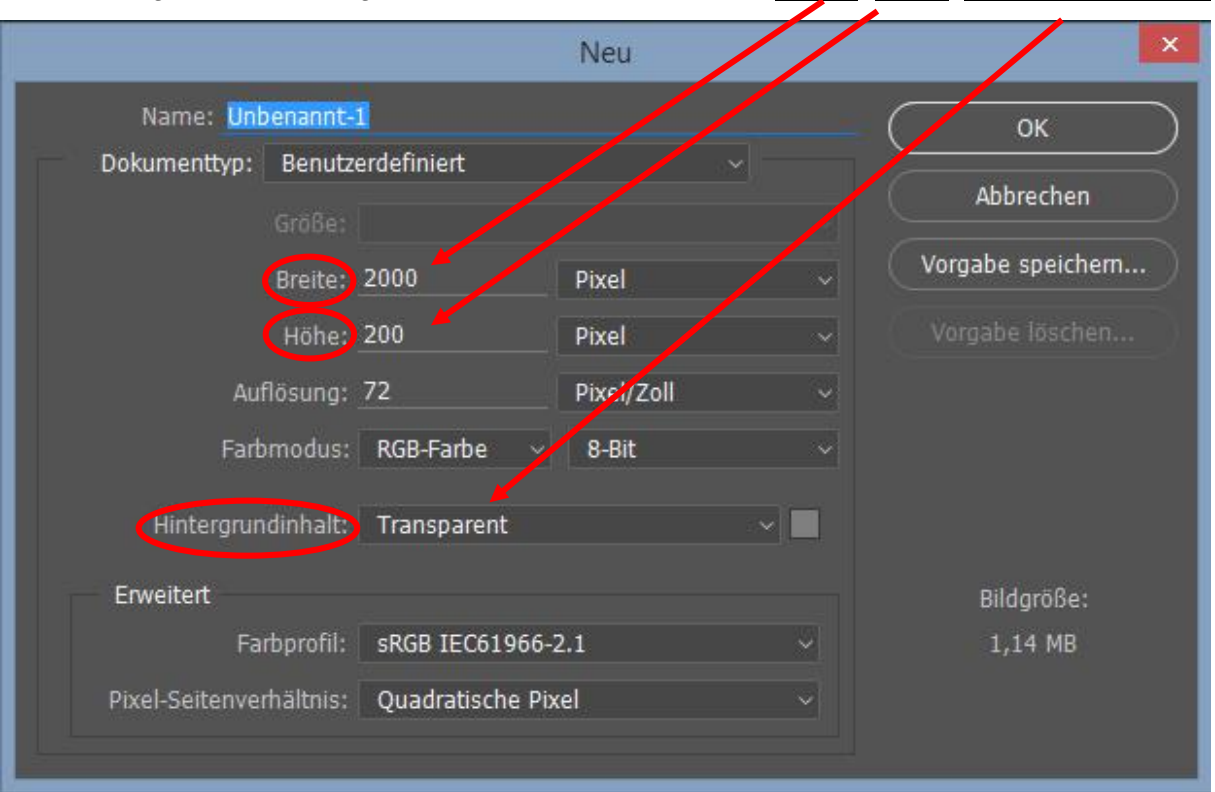

Da wir eine Schrift einfügen werden, brauchen wir eine eher breitere Arbeitsfläche, daher habe ich eine Breite von 2000 Pixel und eine Höhe von 200 Pixel angegeben. Diese Größen können natürlich auch nachträglich geändert werden.

Wichtig ist, dass der Hintergrundinhalt "Transparent" ausgewählt wird.

Das Arbeitsfeld ist dann kariert, also durchsichtig.

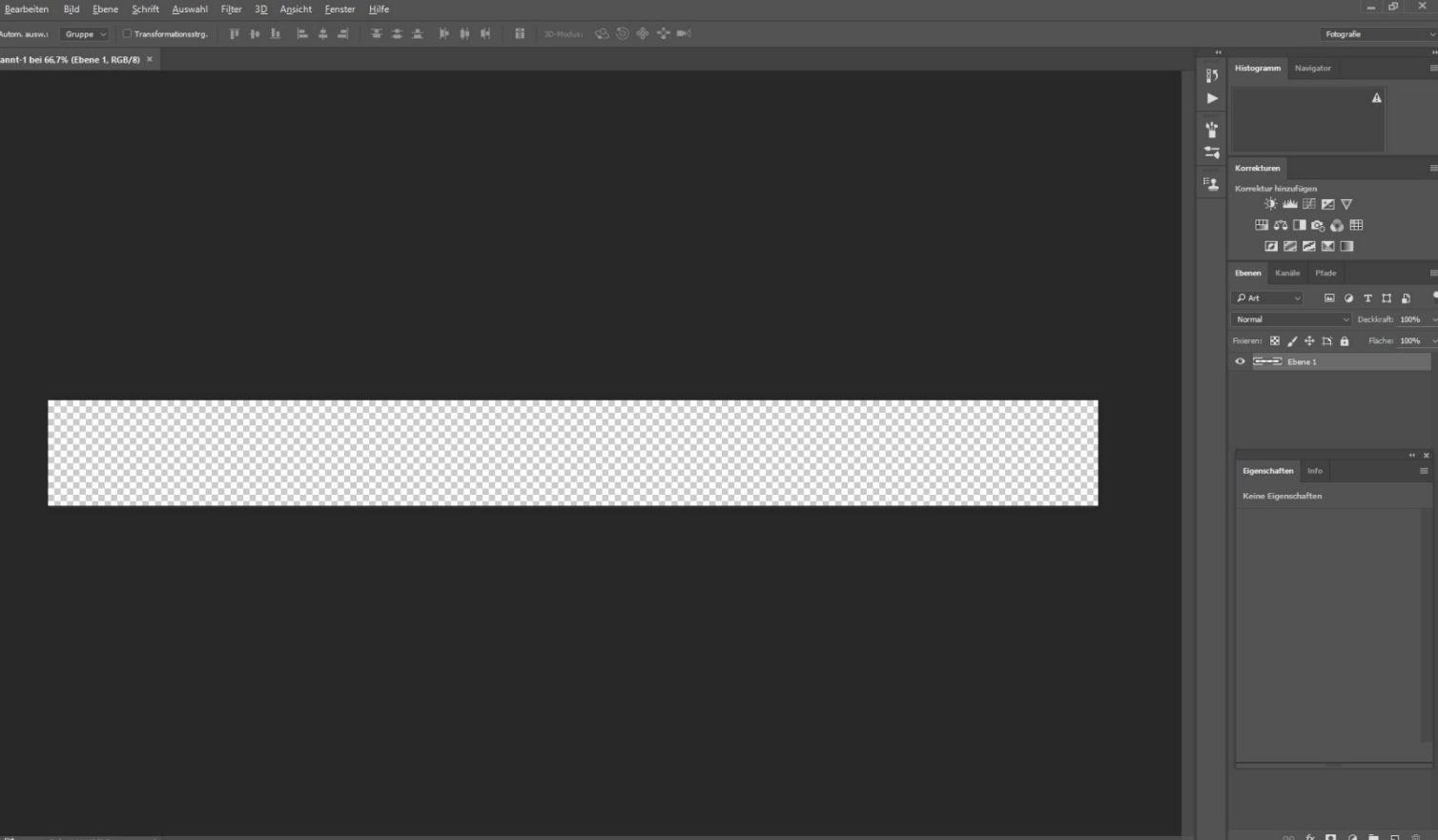

#### Jetzt können wir einen Text einfügen. Dazu klicken wir auf das **Text Symbol** links am Rand

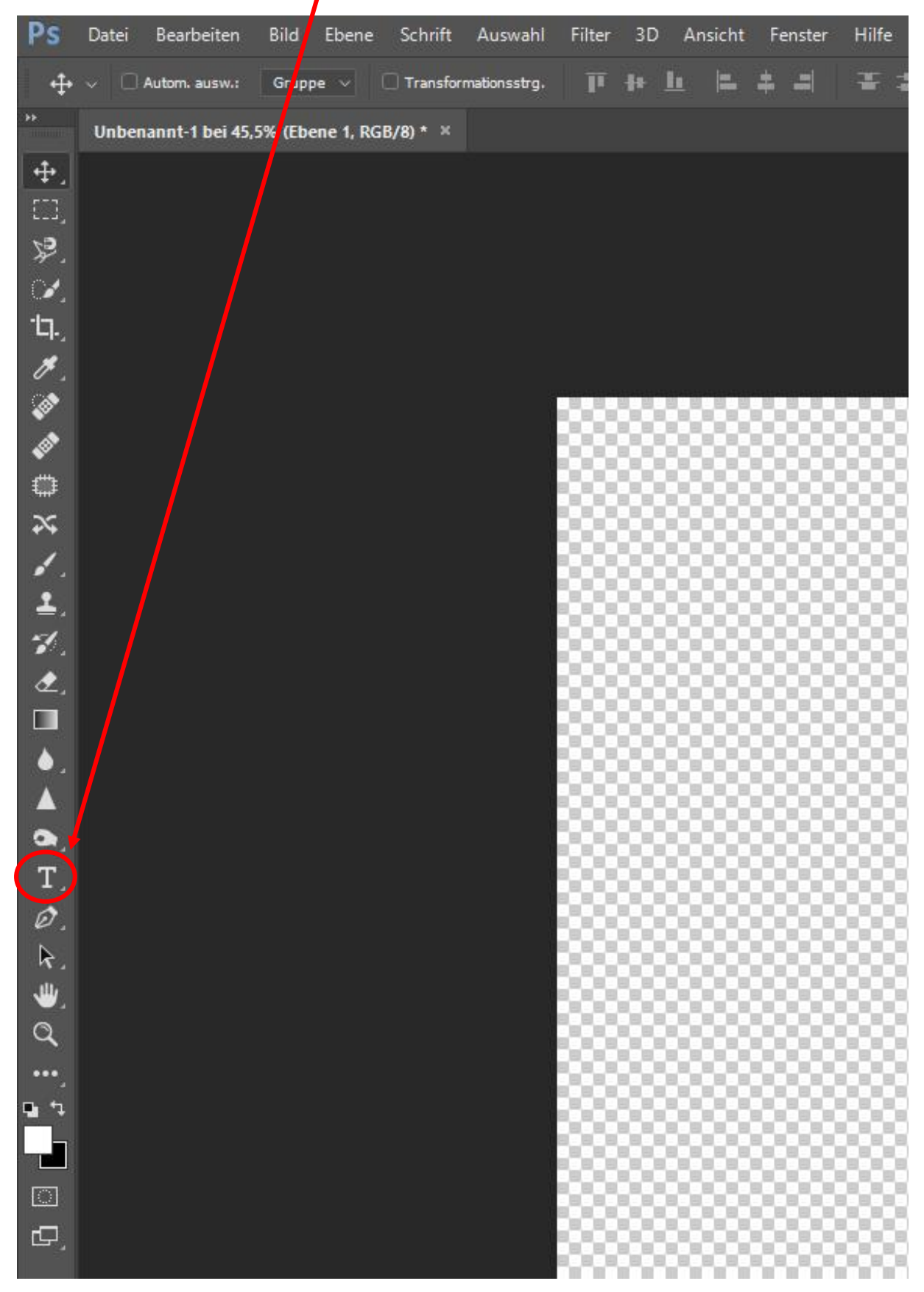

Danach ziehen wir ein Textfeld über die Komplette Arbeitsfläche. In dieses Textfeld kann man sein Copyright (z.B. Name, oder © mit Name, Name der Gilde/des Vereins) einfügen, die Farbe, Größe, Position, Schriftart, …. anpassen und im Anschluss **bestätigen.** Das Textfeld kann im Nachhinein ( Position, Größe,….) korrigiert werden.

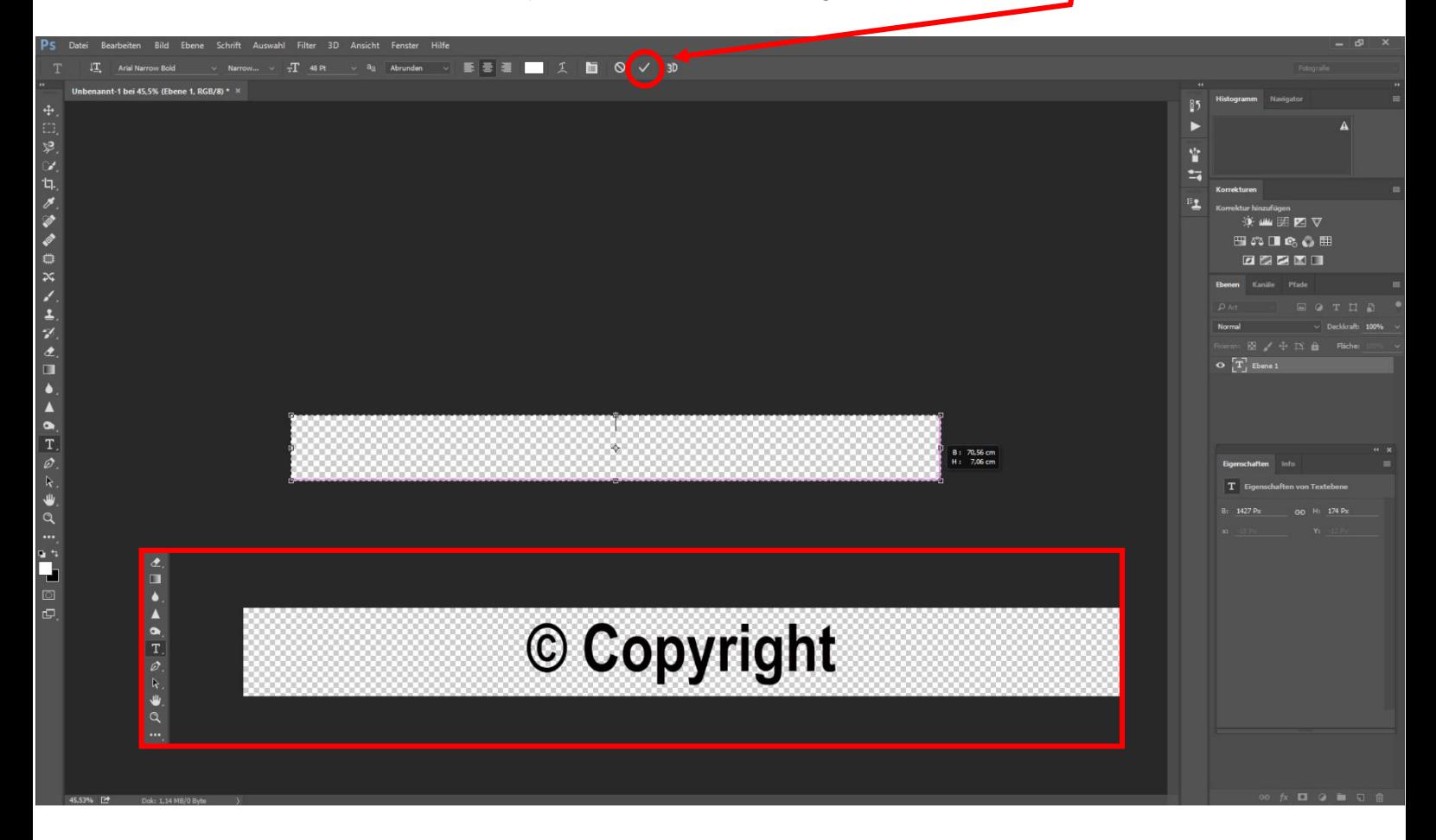

#### Wenn Ihr mit Eurem Logo zufrieden seid könnt Ihr alles speichern. Klickt wieder auf **Datei** - **Speichern unter…**

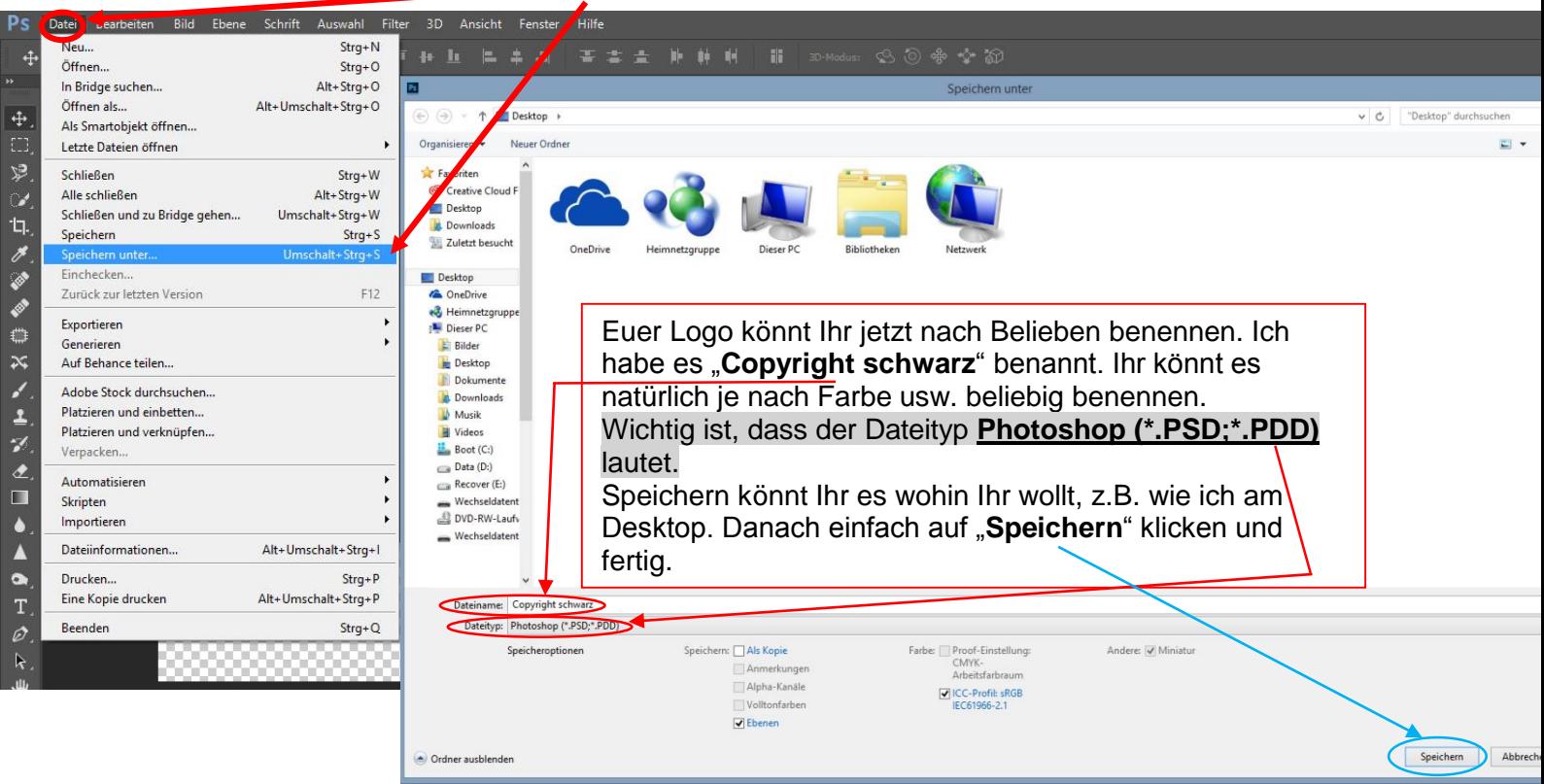

Jetzt könnt Ihr Euer Bild öffnen, dass Ihr mit dem Wasserzeichen versehen wollt.

| Ps                    | Datei <sup>2</sup><br><b>Rearbeiten</b><br>Bild<br>Ebene | Schrift<br>Auswahl     | Filter | 3D | Ansicht | Fenster | Hilfe |
|-----------------------|----------------------------------------------------------|------------------------|--------|----|---------|---------|-------|
|                       | Neu                                                      | Strg+N                 |        | 器  | m       | e       | 羋     |
| ×                     | Ōffnen<br>In Bridge suchen                               | $Strg+O$<br>Alt+Strg+O |        |    |         |         |       |
|                       | Öffnen als                                               | Alt+Umschalt+Strg+O    |        |    |         |         |       |
| \$                    | Als Smartobjekt öffnen                                   |                        |        |    |         |         |       |
| ED,                   | Letzte Dateien öffnen                                    |                        |        |    |         |         |       |
|                       |                                                          |                        |        |    |         |         |       |
| 哀                     | Schließen                                                | Strg+W                 |        |    |         |         |       |
| $\mathscr{A}$         | Alle schließen                                           | Alt+Strg+W             |        |    |         |         |       |
| ή.                    | Schließen und zu Bridge gehen                            | Umschalt+Strg+W        |        |    |         |         |       |
|                       | Speichern                                                | $Strg + S$             |        |    |         |         |       |
| g.                    | Speichern unter<br>Einchecken                            | Umschalt+Strg+S        |        |    |         |         |       |
| ♦                     | Zurück zur letzten Version                               |                        |        |    |         |         |       |
| E                     |                                                          | F12                    |        |    |         |         |       |
|                       | Exportieren                                              |                        |        |    |         |         |       |
| O                     | Generieren                                               |                        |        |    |         |         |       |
| ≈                     | Auf Behance teilen                                       |                        |        |    |         |         |       |
| J.                    | Adobe Stock durchsuchen                                  |                        |        |    |         |         |       |
| $\blacktriangle$ .    | Platzieren und einbetten                                 |                        |        |    |         |         |       |
|                       | Platzieren und verknüpfen                                |                        |        |    |         |         |       |
| ¥.                    | Verpacken                                                |                        |        |    |         |         |       |
| 2                     | Automatisieren                                           |                        |        |    |         |         |       |
| $\blacksquare$        | Skripten                                                 |                        |        |    |         |         |       |
| ٥.                    | Importieren                                              |                        |        |    |         |         |       |
| Δ                     | Dateiinformationen                                       | Alt+Umschalt+Strg+I    |        |    |         |         |       |
| Q                     | Drucken                                                  | $Strg + P$             |        |    |         |         |       |
|                       | Eine Kopie drucken                                       | Alt+Umschalt+Strg+P    |        |    |         |         |       |
| Τ.<br>$\varnothing$   | Beenden                                                  | $Strg+Q$               |        |    |         |         |       |
|                       |                                                          |                        |        |    |         |         |       |
| $\varphi$ $\in$ $\pi$ |                                                          |                        |        |    |         |         |       |
|                       |                                                          |                        |        |    |         |         |       |
|                       |                                                          |                        |        |    |         |         |       |
|                       |                                                          |                        |        |    |         |         |       |
|                       |                                                          |                        |        |    |         |         |       |
|                       |                                                          |                        |        |    |         |         |       |
|                       |                                                          |                        |        |    |         |         |       |

**Datei - Öffnen…**, je nach Speicherort Eures Bildes könnt Ihr es dann auswählen und öffnen.

#### Nachdem Ihr das Bild geöffnet habt, sieht Eure Arbeitsfläche so aus:

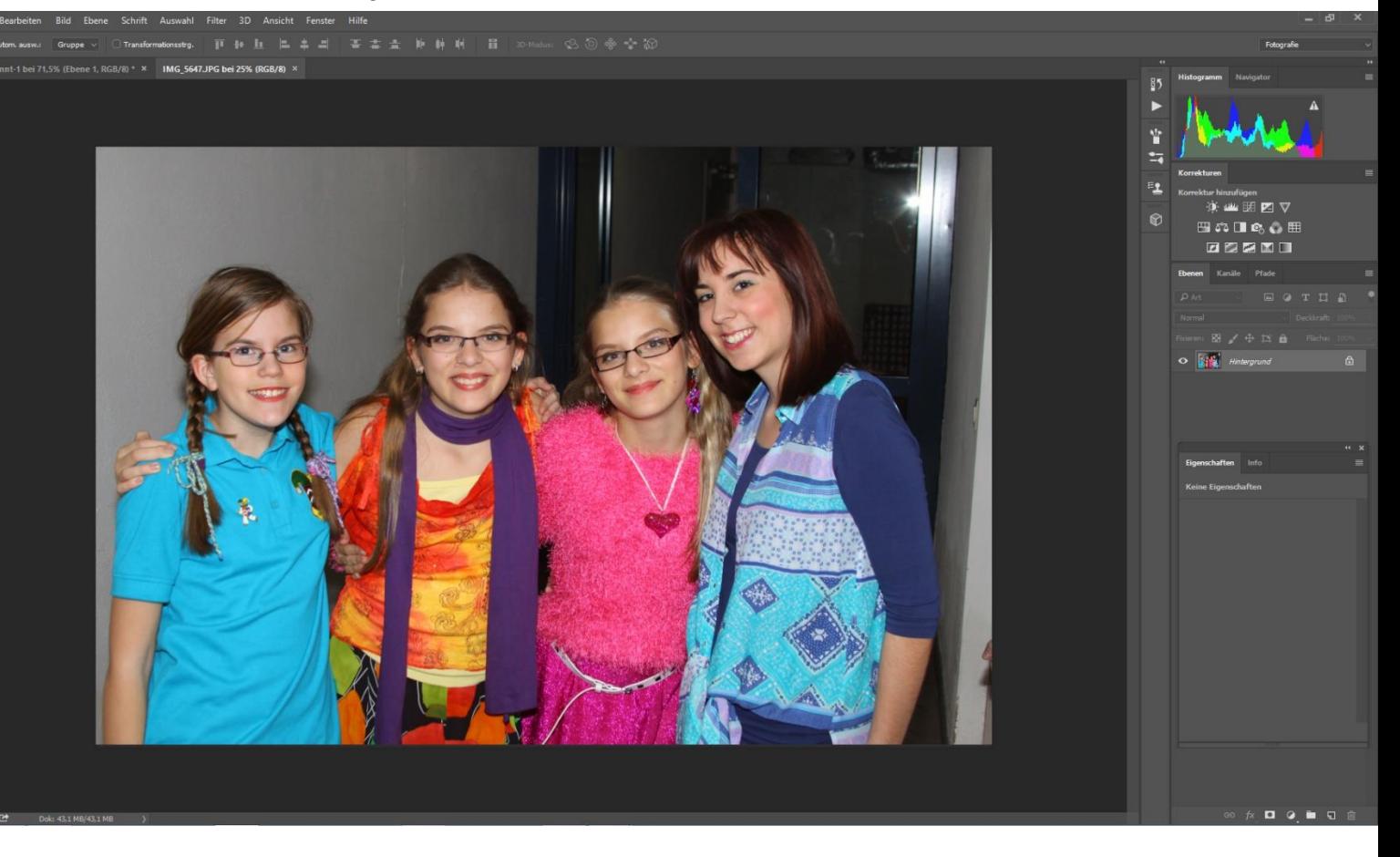

Danach öffnet Ihr das zuvor gespeicherte Copyright, geht dabei genauso vor wie bei Eurem Bild.

Ihr seht dann einen zweiten **Reiter**, einer mit **Eurem Bild**, der andere mit **Eurem Copyright**.

Durch Klicken auf den jeweiligen Reiter, könnt Ihr zwischen den zwei hin und her wechseln.

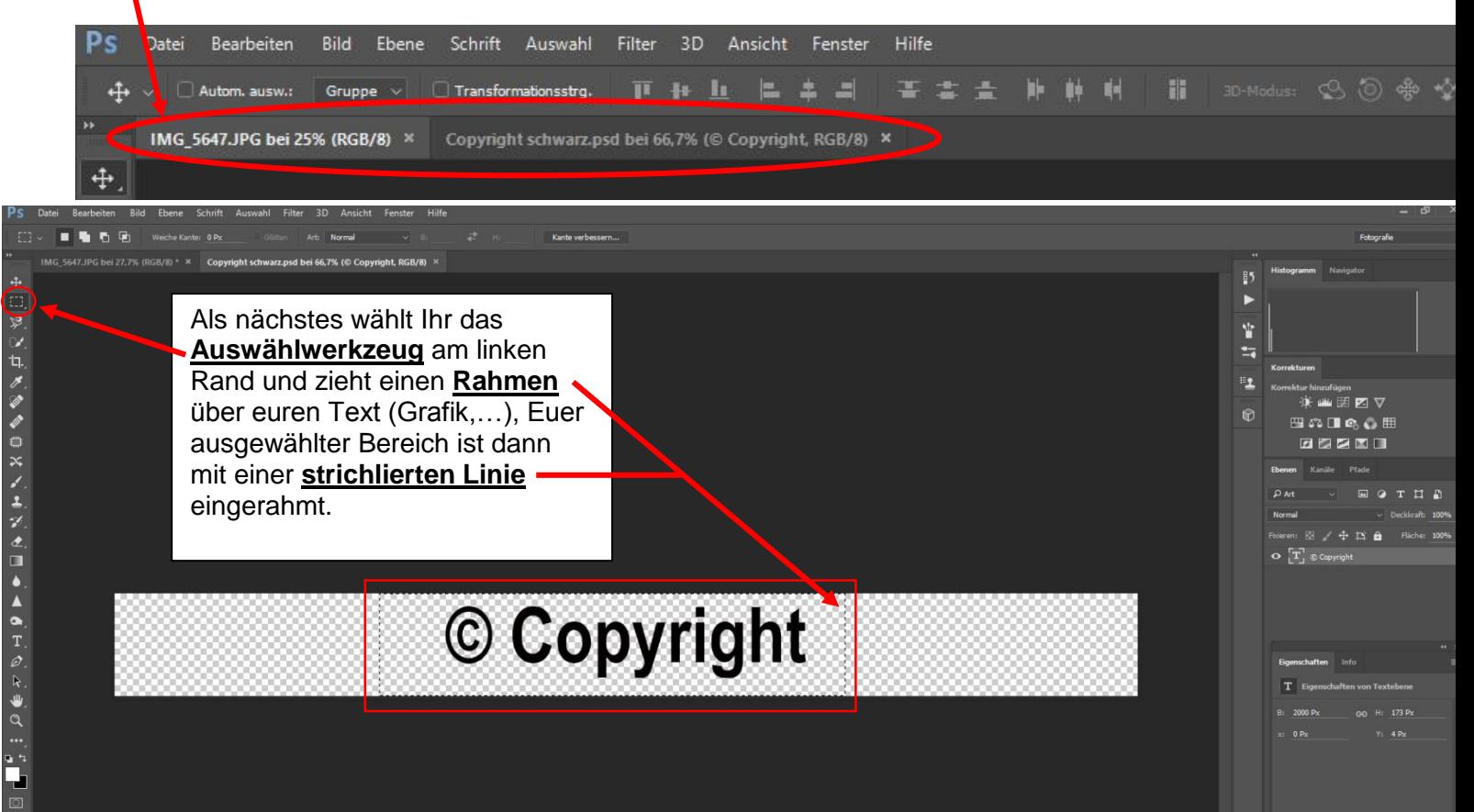

Den ausgewählten Bereich könnt Ihr dann kopieren, indem Ihr entweder die Tastenkombination Strg+C drückt oder mit **Bearbeiten** – **Kopieren**

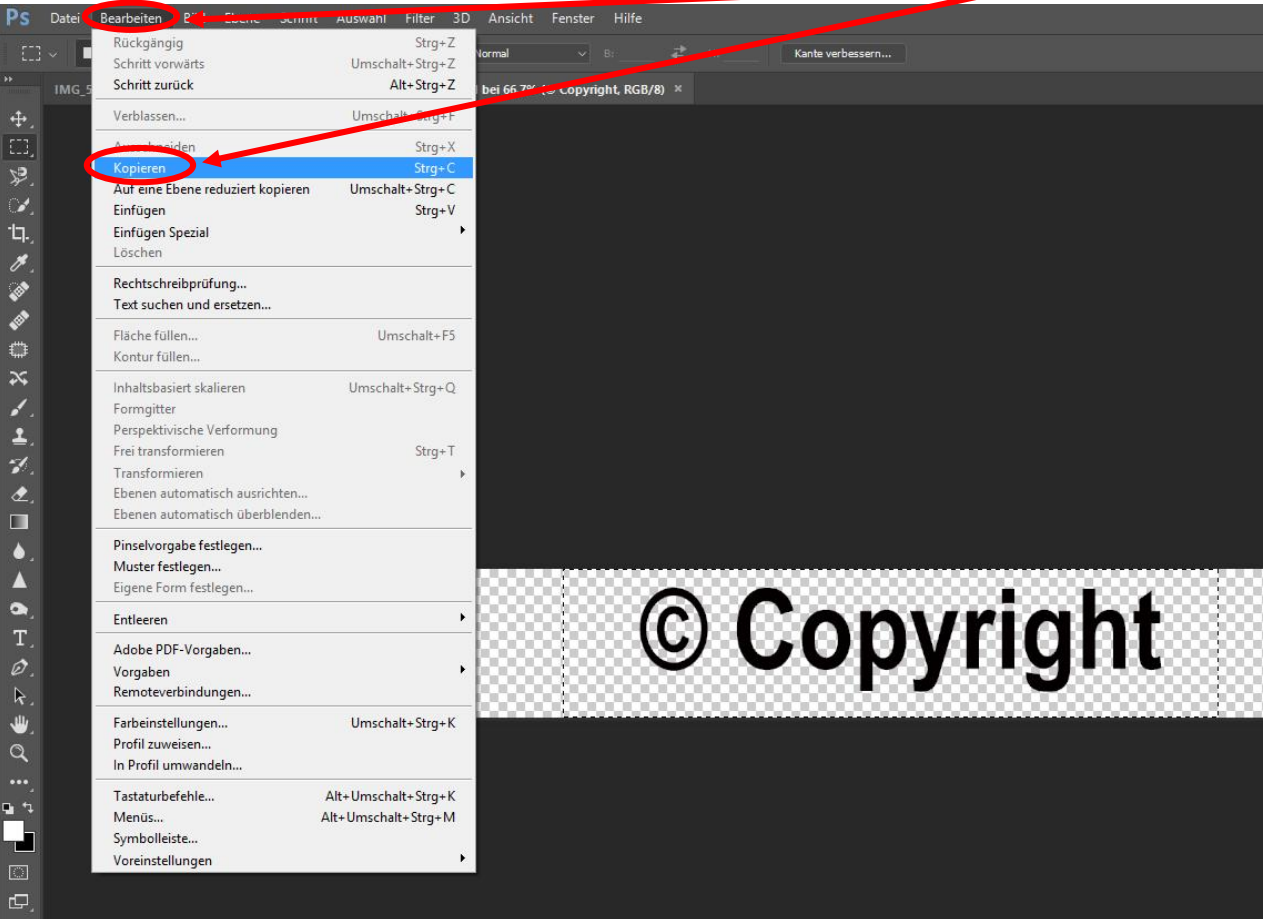

Danach könnt Ihr wieder Euer Bild öffnen und benutzt entweder die Tastenkombination Strg+V oder wählt oben in der Leiste wieder **Bearbeiten – Einfügen**

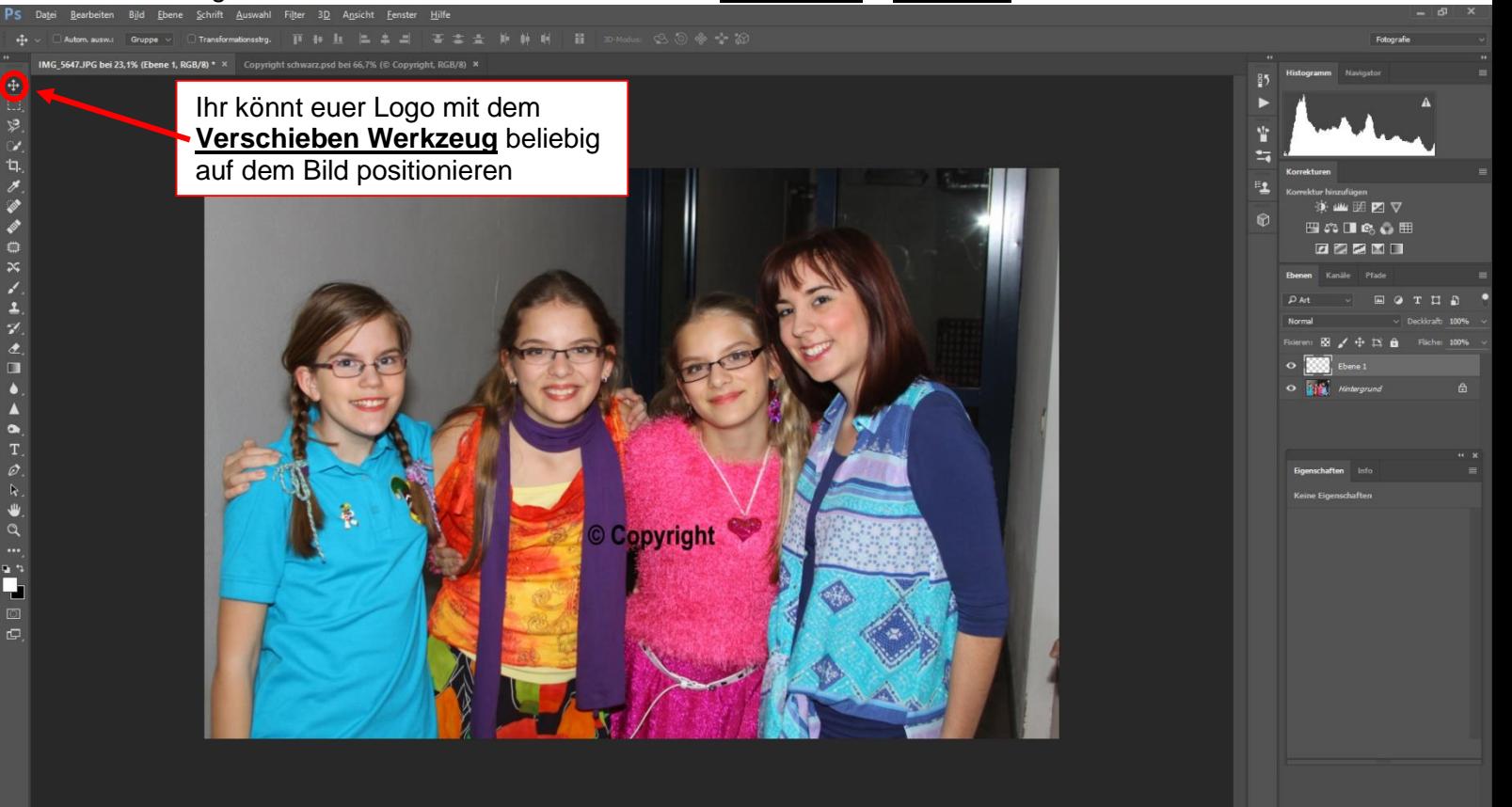

 $\begin{array}{ccccccccccccccccc} \wedge & \Box & \Box & \Diamond & \blacksquare & \Box & \Box & \blacksquare \end{array}$ 

Möglichkeiten Euer Logo zu positionieren gibt es viele.

Ihr könnt es unten in den Ecken oder mitten im Bild positionieren, ganz nach Eurem Geschmack.

Eine andere Möglichkeit gibt es, das Logo selbst - also die Schrift, transparent zu machen und das Logo z.B. komplett über das Bild zu legen.

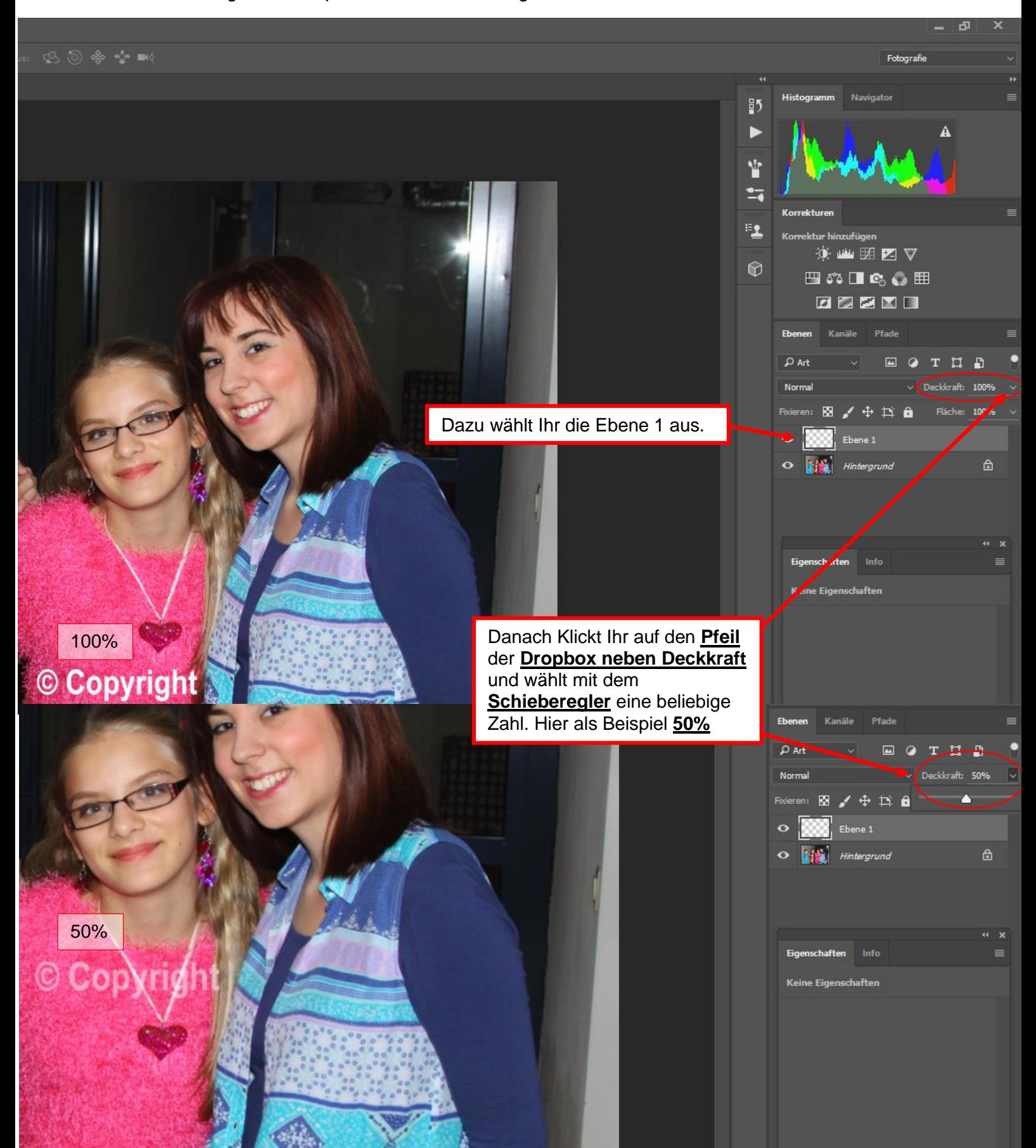

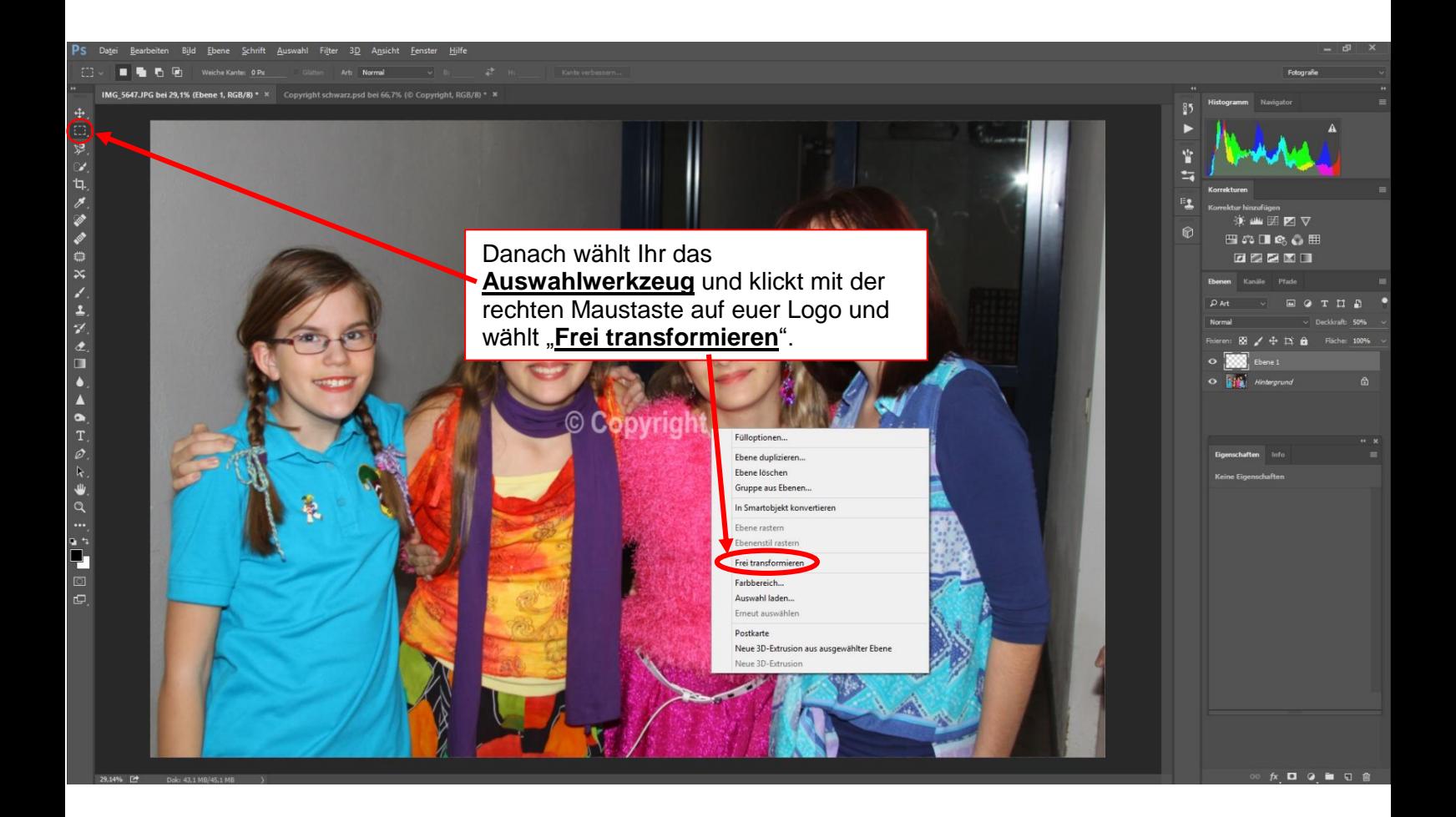

 $\mathbb{R}^n \times \mathbb{R}^n \times \mathbb{R}^n$ 

 $\overline{ }$ Ÿ  $\mathbf{r}$ E<sub>1</sub>  $\mathbb{R}$ 

ÿCICO ≣ **00000** 

TH I

Danach erscheint ein **Rahmen um Euer Logo** und Ihr könnt es beliebig drehen, skalieren, … Ihr könnt es auch kopieren und nebeneinanderlegen, ganz wie Ihr wollt. Wenn euch die Position usw.

passt, klickt Ihr oben auf den **Pfeil**, **Fertig** 

000<br>2■2 x: 2376,00 P: △ y: 1584,00 P: B: 54 ne 1, R bei 19,9% (B

#### Bevor Ihr fertig seid müsst Ihr noch auf **Datei** - **Speichern unter…** klicken

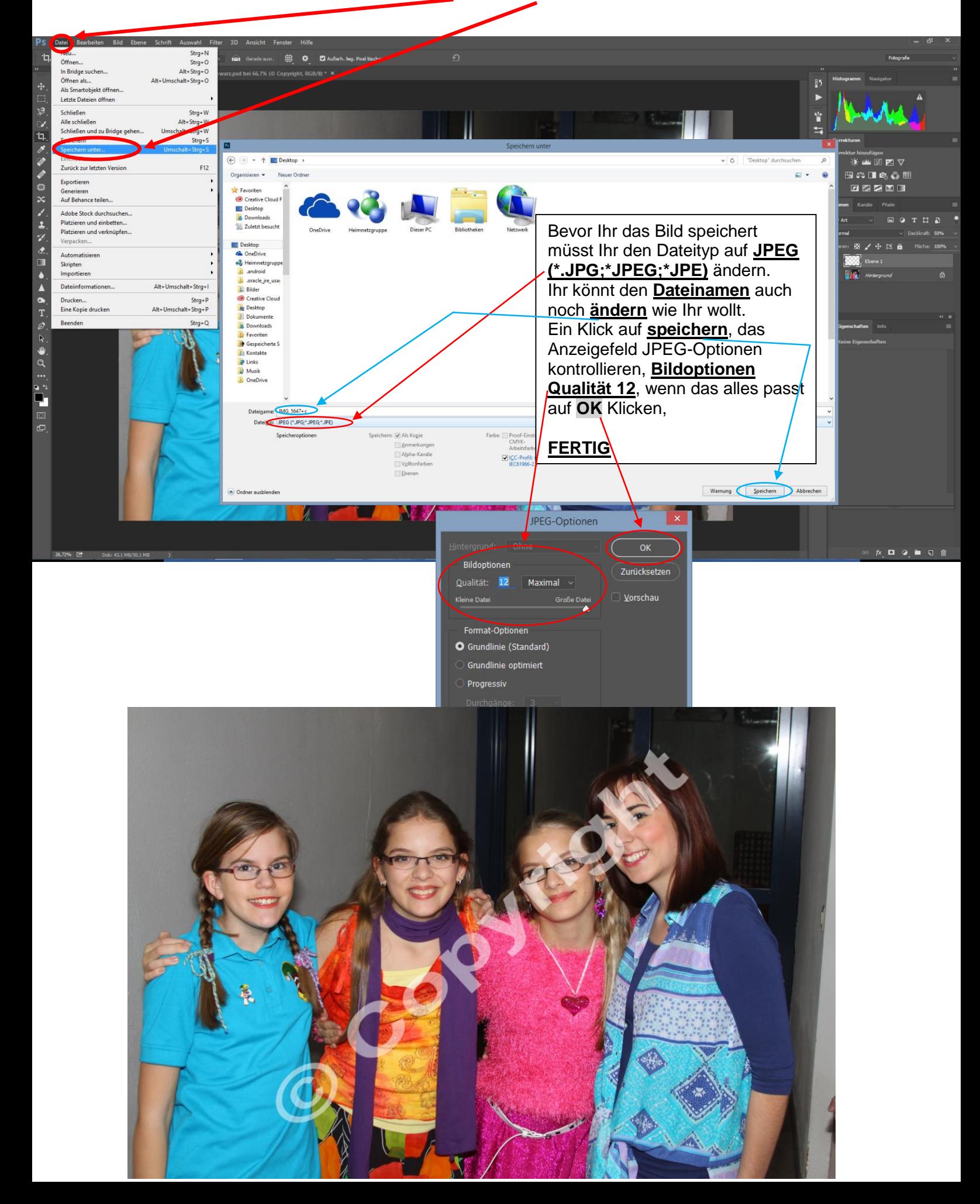